若 **Google Chrome** 連線 **Turnitin** 首頁註冊無法顯示驗證圖片**(**下圖**)**,建議以下 **4** 種解法:

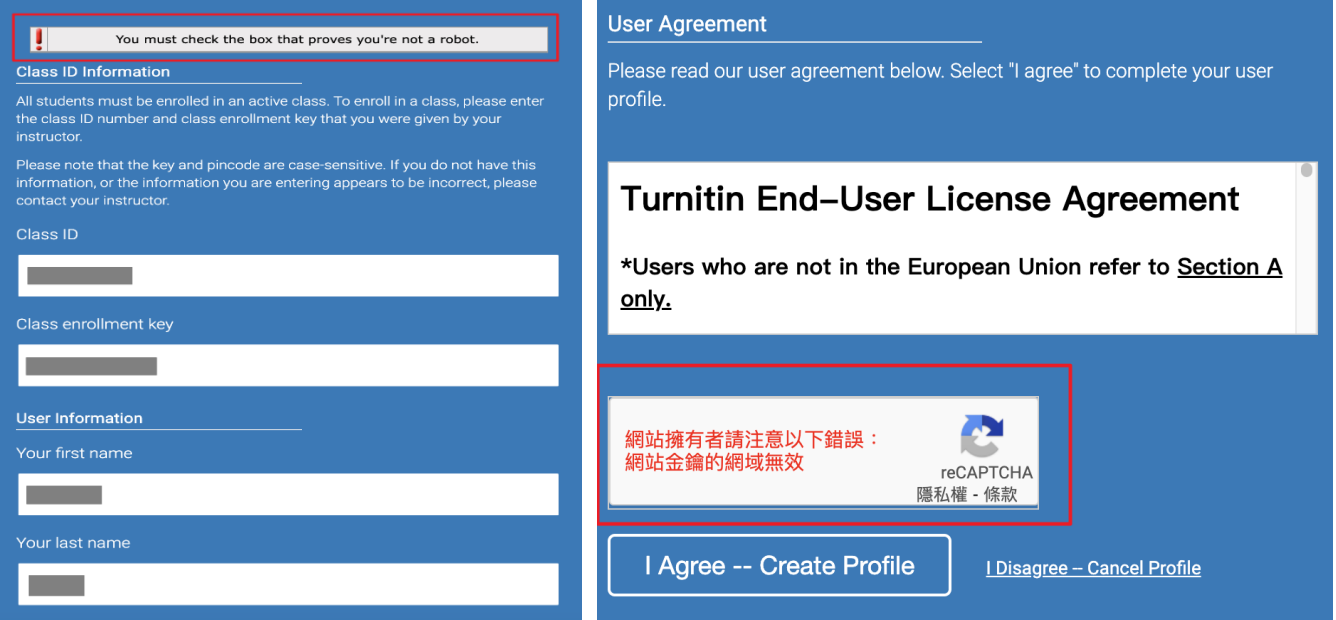

1.直接在瀏覽器內輸入 Turnitin 官網網址: www.turnitin.com, 直接在這個網址下點選自建帳戶

2.Google Chrome 瀏覽器清除瀏覽紀錄 → 關掉瀏覽器 → 重新開啟瀏覽器

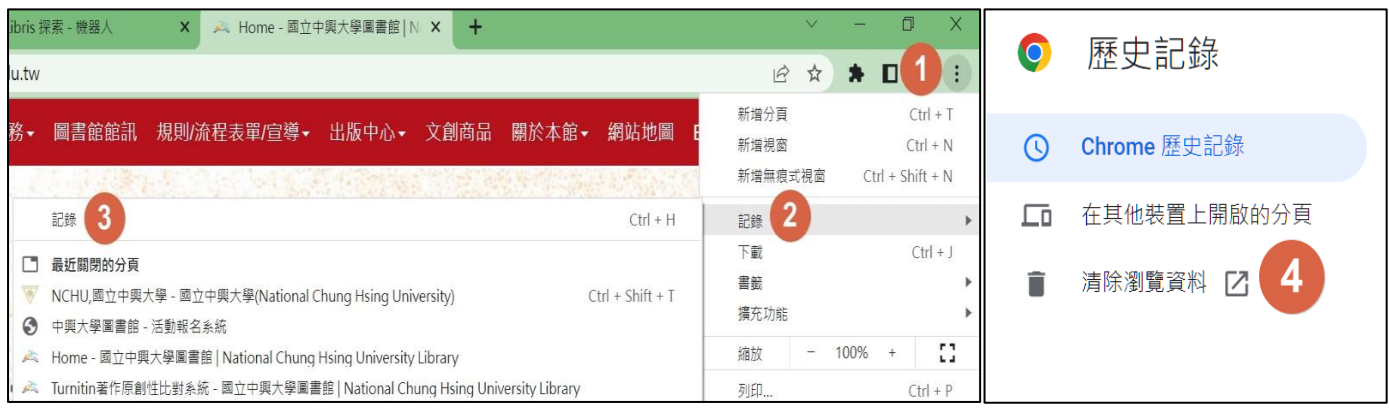

## 3.使用 Google Chrome 瀏覽器無痕模式

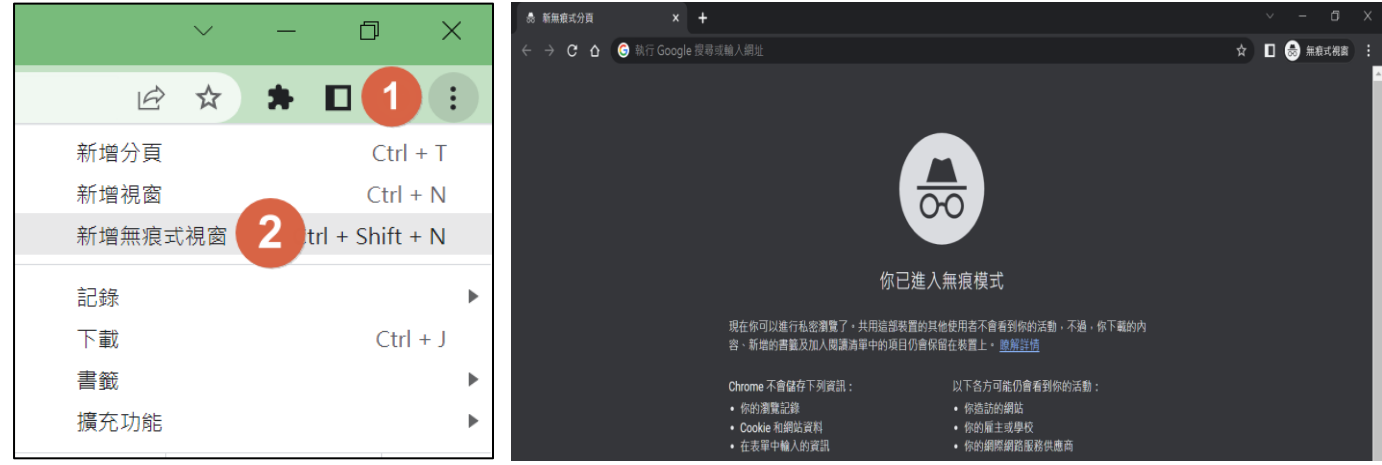

4.使用其他瀏覽器如:firefox(火狐)、Microsoft Edge…等。